## **INSTRUÇÕES PARA RENOVAÇÃO NO SITE**

- **1° PASSO:** Acesse o site: <https://www.ifsudestemg.edu.br/sjdr/>
- **2° PASSO:** Clique em *Estudante* e em seguida em *Biblioteca*

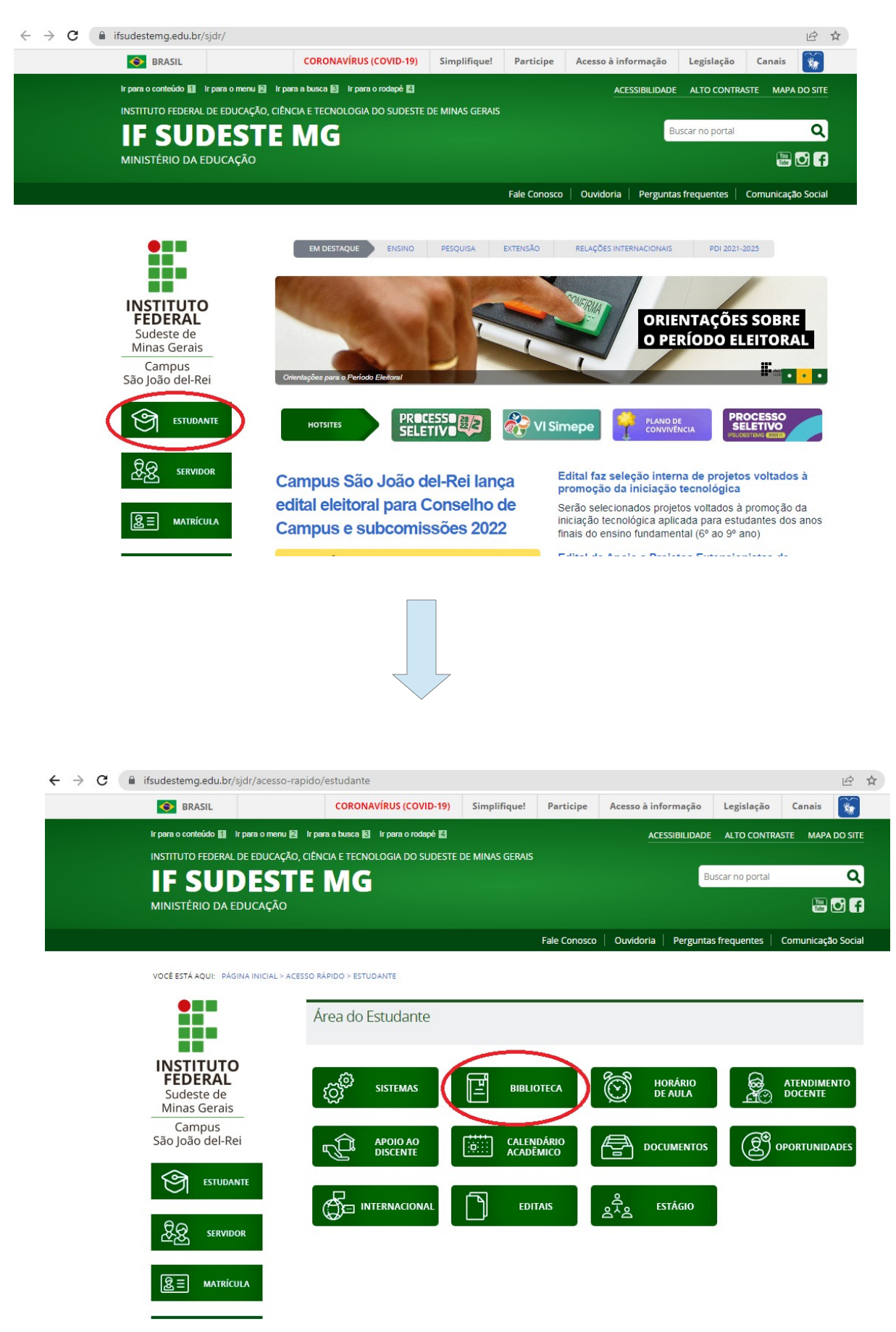

## **3° PASSO:** Clique em *Serviços/Renovações/Reservas*

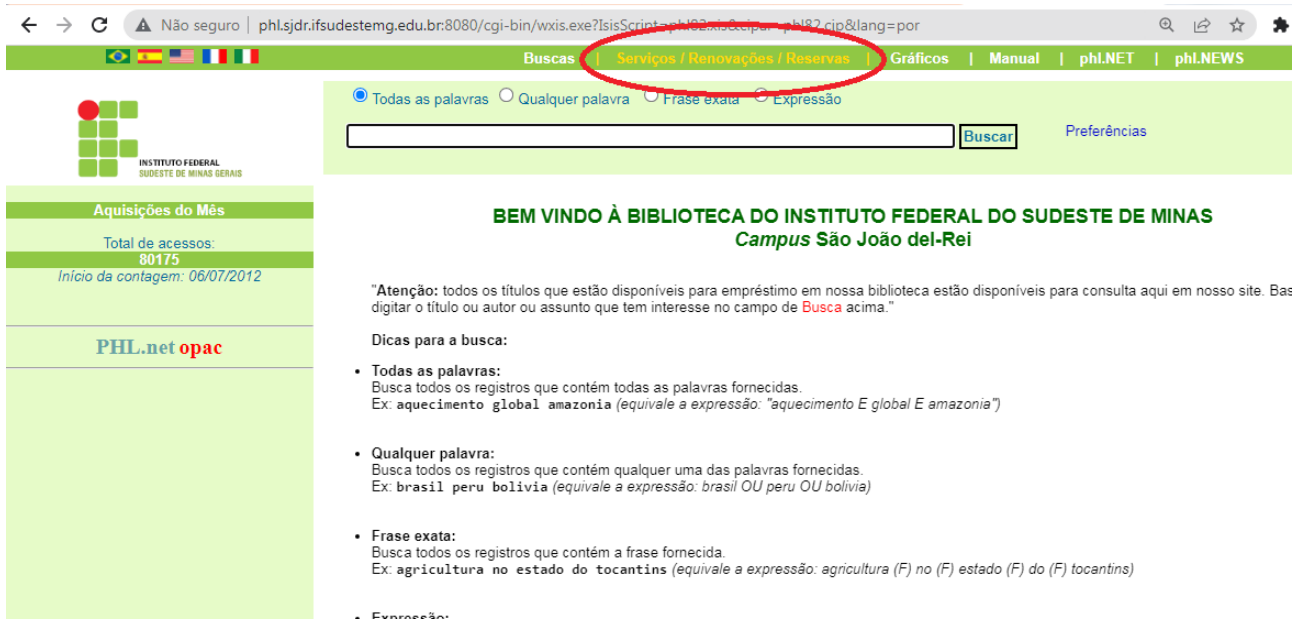

**4° PASSO:** Digite o seu login e a sua senha de acesso cadastrada na Biblioteca. Clique em confirmar.

**Atenção** O login do usuário é:

- Para estudantes que iniciaram o curso antes de 2018: número do RG sem as letras;
- Para estudantes que iniciaram o curso em 2018: número da matrícula da carteirinha de estudante;
- Para estudantes que iniciaram o curso a partir de 2019: número da matrícula do SIGAA;
- Para funcionários: número do SIAPE.

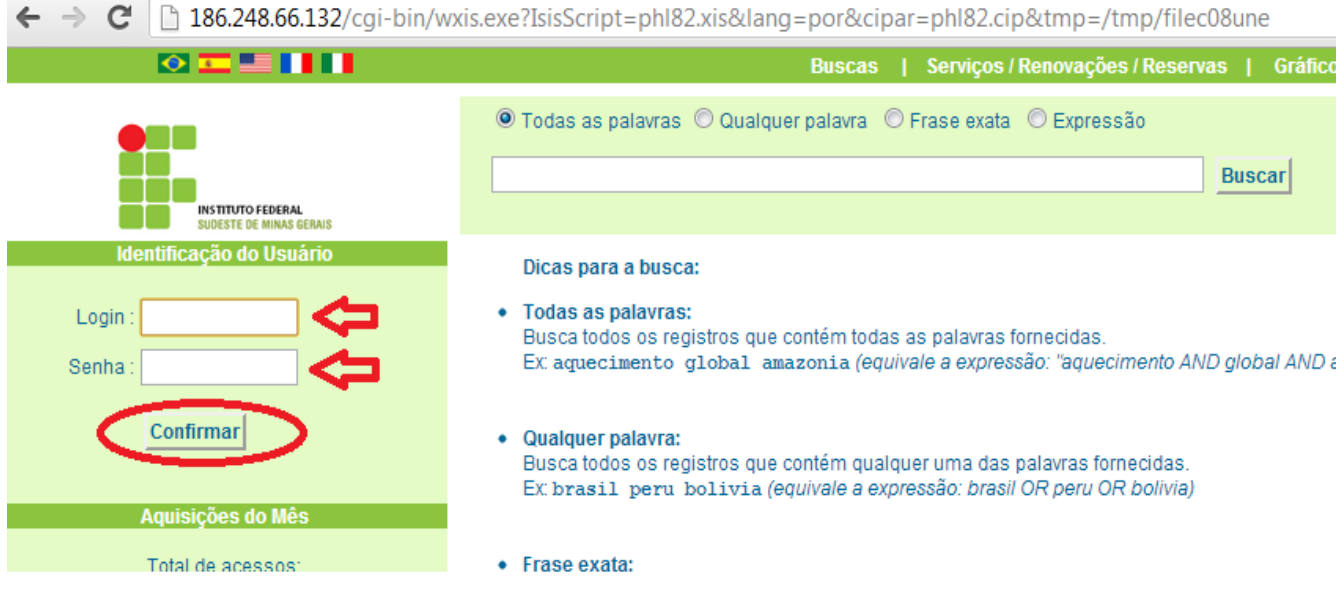

## **5° PASSO:** Clique em *Extrato & Renovação* e depois em renovar.

Observação: Caso você tenha mais de um livro para renovar é necessário clicar em "Renovar" em cada um deles. ( Se você clicar em apenas um livro, os outros não serão renovados)

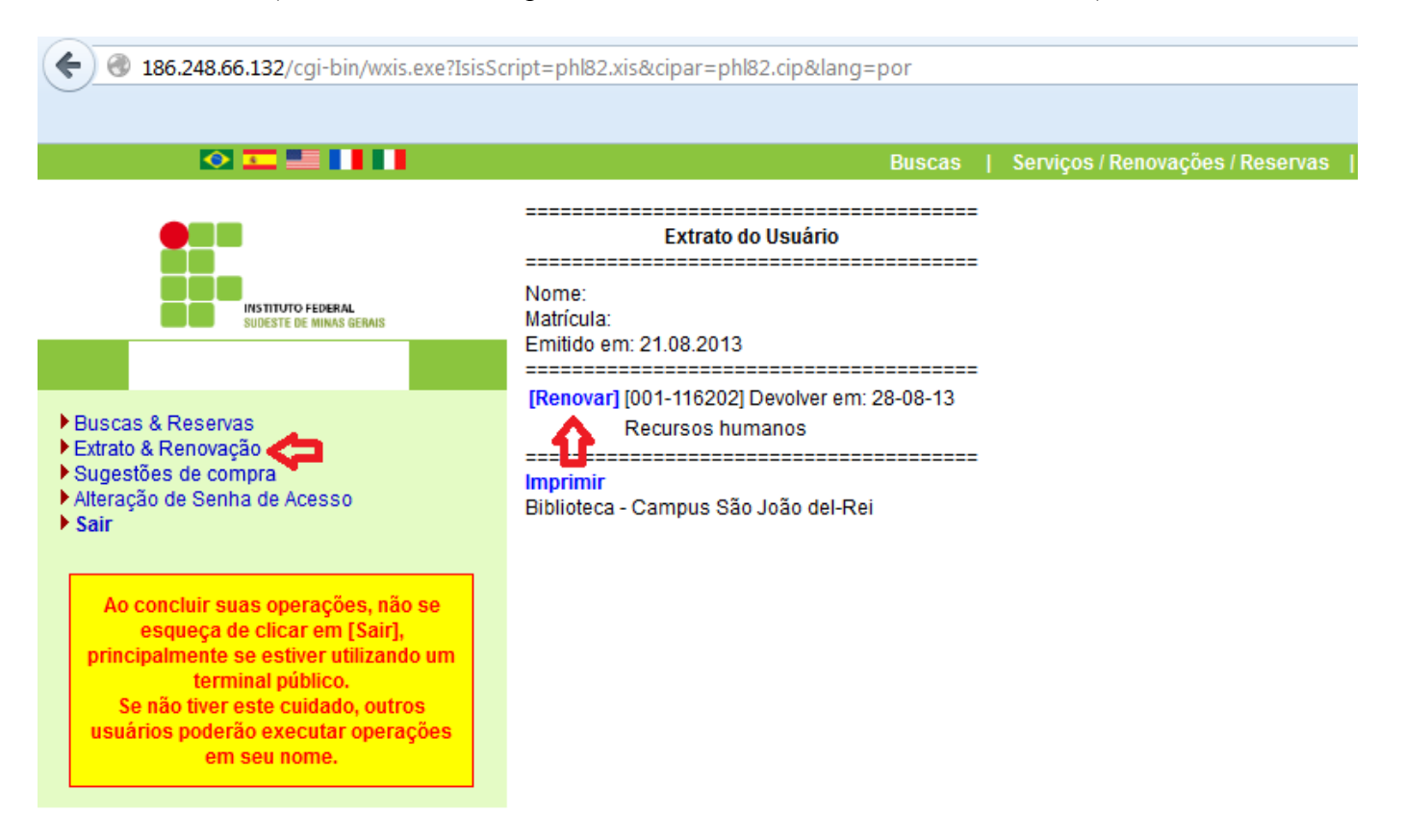

**6° PASSO:** Sugerimos imprimir seu Extrato de renovação.

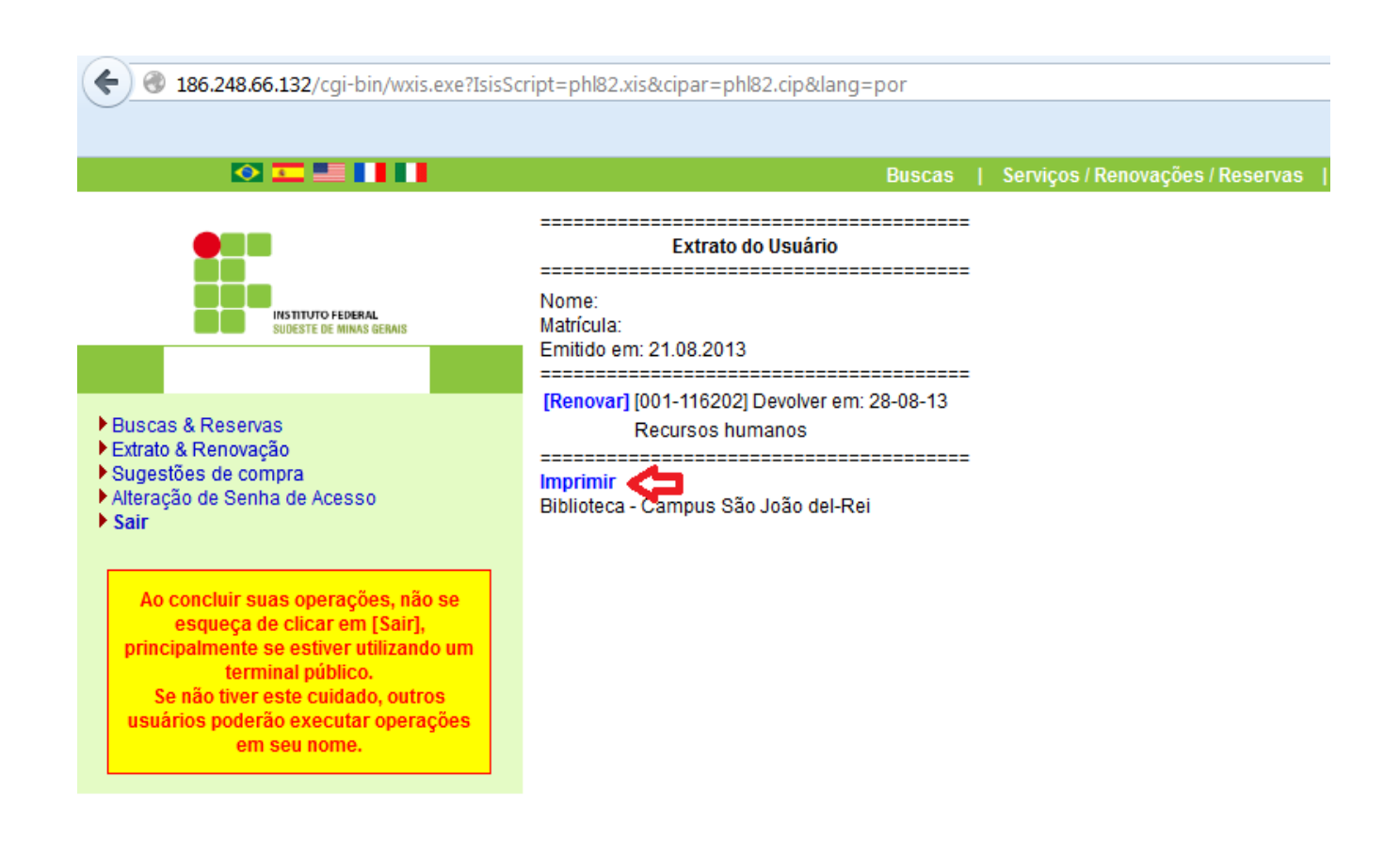